# SMOSV **SMOOV Mobility App**

**EN** | Instructions for use

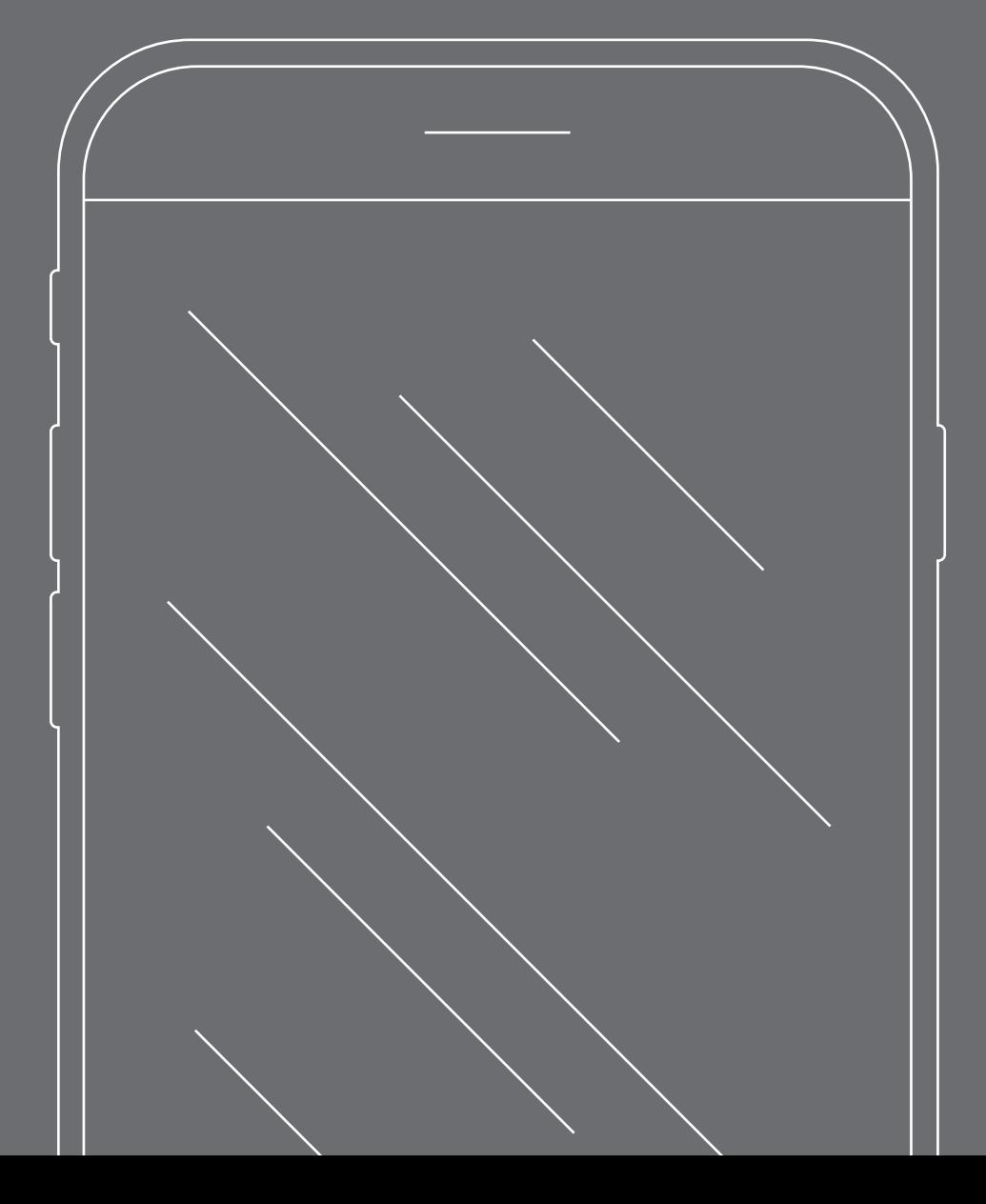

## **CONTENTS**

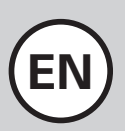

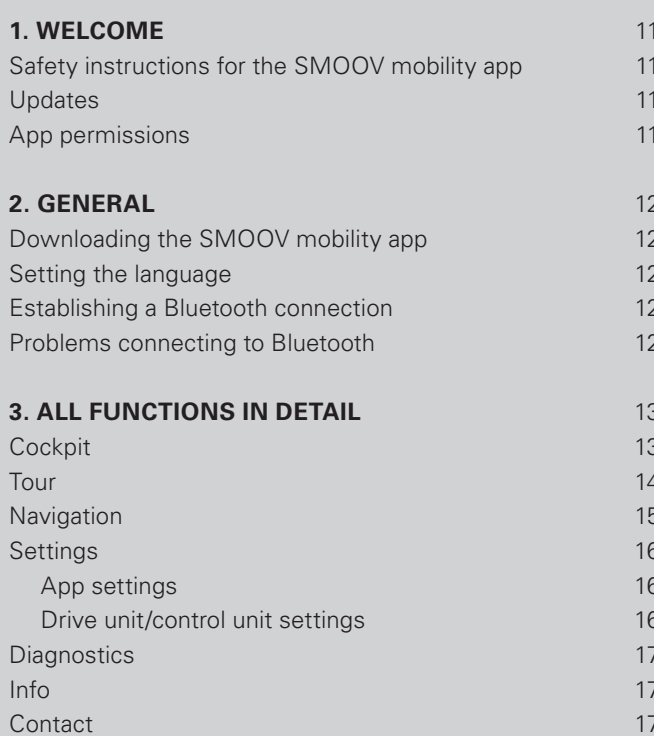

## 1. Welcome

The SMOOV mobility app provides you with a variety of useful additional functions for your SMOOV one. You can expand your mobility and make SMOOV one operation even easier. This manual gives you an overview of the most important functions of the SMOOV mobility app and explains their operation.

#### **Safety instructions for** the SMOOV mobility app

Before initial operation of the SMOOV mobility app. please read these instructions for use as well as your SMOOV one operating manual, particularly the safety and hazard information. The SMOOV mobility app may only be used under strict compliance with the manuals. Any use contrary to the intended use involves a risk of injury.

Please observe country-specific laws and regulations regarding the operation of motorised wheelchairs.

In addition to the general safety instructions, the following information must be observed when using the fee-based upgrade features:

- The provisions applicable in your country are to be adhered to when travelling on public roads, paths, squares and pavements.
- Drive carefully and be alert to your surroundings when using the Navigation feature.
- Use of the Performance function can significantly affect the SMOOV one's driving behaviour. Ensure that you can safely steer and decelerate at all times when the SMOOV one is affixed to your wheelchair.
- If you activate the Auto Speed function, drive prudently, anticipate traffic and adapt your speed to the surroundings. The Auto Speed function can be switched off via the Stop button on the control unit or by reversing the wheel on the control unit.

**CAUTION:** Do not let the SMOOV mobility app distract you during the journey. Always keep your eyes on the path ahead. In an emergency situation, you must always be in a position to stop the wheelchair by means of the push rims.

Alber GmbH excludes any liability for damage caused by use contrary to the intended purpose of the SMOOV one.

### **Updates**

If a new version of the SMOOV mobility app is available, this information will be displayed in the Google Play Store and Apple App Store. The SMOOV Mobility App also checks if there is an update available for your SMOOV one each time the app is launched. If more recent firmware is available, you will be notified accordingly and the SMOOV Mobility App will guide you through the update process.

Note: Ensure that your account will enable you to receive and install updates.

Firmware updates serve to provide functional reliability and should be installed promptly. For your protection, safety-relevant firmware updates are installed automaticallv.

**Note:** This process can take up to 30 minutes.

#### **App permissions**

When you launch the app for the first time, you will be asked to grant app permissions. In order to use the SMOOV Mobility app, you need to confirm these permissions. For your protection, data is only collected on your own initiative, i.e. when you use the respective function.

Note: Access rights and categorisation thereof are specified by Apple and Google. These cannot be changed.

## 2. General

#### Downloading the SMOOV mobility app

The SMOOV mobility app can be downloaded free of charge from the Google Play Store for Android operating systems or from the Apple App Store for iOS devices.

Before installing the SMOOV mobility app, make sure that it is compatible with your smartphone's operating system (Android or iOS). Information on the requirements for trouble-free operation can be found directly in the Google Play Store or Apple App Store.

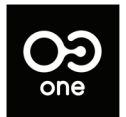

You'll find the SMOOV mobility app in your App Store under this search term: SMOOV 010

Note: The first time you open the app, you will be prompted to grant various authorisations to ensure proper function of the app.

#### **Setting the language**

The language of the SMOOV mobility app is based on the language setting of your smartphone. If your smartphone is not set to an available language, the SMOOV mobility app is automatically displayed in English.

The following languages are currently available:

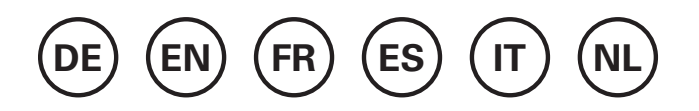

#### **Establishing a Bluetooth connection**

The SMOOV one is equipped with the latest Bluetooth technology and facilitates a quick connection and stable data exchange with your smartphone.

- Activate the Bluetooth function on your smartphone.
- Use the On/Off button to switch on the drive unit.
- Launch the SMOOV Mobility App and press the connection icon  $O<sup>3</sup>$  briefly at the top right. Connection set-up begins.
- Press "Search SMOOV one" to connect for the first time. This displays the address of your SMOOV one. Select it and the camera will open automatically. Use the camera to scan the QR code on the underside of the drive unit

#### Notes:

- If the drive unit has previously been connected to your smartphone, the connection will be reestablished automatically. If this does not happen, press the connection icon O<sub>2</sub> and press "Connect SMOOV one".
- Your data will be transmitted in encrypted form when connecting to Bluetooth.

#### **Problems connecting to Bluetooth**

If either a Bluetooth connection between the smartphone and SMOOV one cannot be established or the Bluetooth connection fails, this may be due to other products that communicate in a frequency range of 2.4 to 5 GHz (e.g. microwave transmitters, wireless cameras, baby phones, Wi-Fi devices).

## 3. All functions in detail

The status bar of the SMOOV mobility app shows you the selected view, information on available firmware updates, warning/error messages  $\bullet$  and the connection icon  $\bullet\bullet$ .

The Menu icon  $\equiv$  takes you to the main menu of the SMOOV mobility app, whose individual functions are explained below.

### **Cockpit**

Whenever the SMOOV mobility app is opened, the cockpit is the starting point for the main information and functionalities of your SMOOV one.

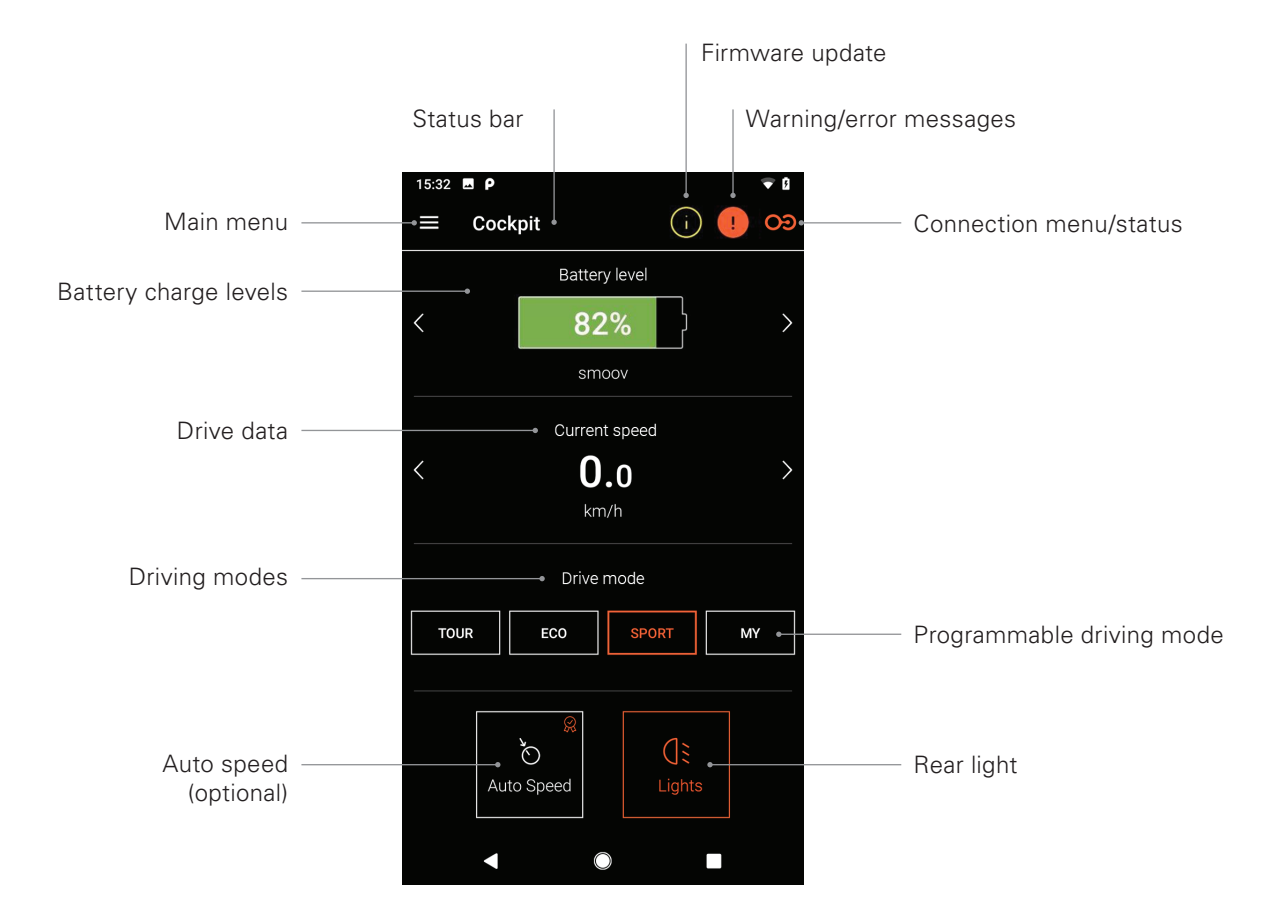

**Note:** The display may differ in iOS systems.

#### **Battery charge levels**

The battery charge level of your drive and control unit is displayed as a percentage. This display corresponds to the drive unit/control unit. You can use the arrow keys  $\langle \rangle$  to switch between the two views.

#### - Drive data

Press the arrow keys  $\langle \rangle$  to switch between the following displays: current speed, total distance driven and remaining range.

#### - Driving modes

Three factory-set driving modes are available for the SMOOV one, as well as a programmable MY travel mode.

#### - Driving modes in detail

ECO has been factory-set as the standard driving mode. This driving mode is designed to help you familiarise vourself with the product and for use indoors.

**TOUR** offers a good balance for daily use. The system has a moderately sensitive response and supplies sufficient motor power for day-to-day requirements.

**SPORT** has been designed for maximum driving enjoyment and is characterised by its quick response and maximum motor power.

MY: The MY travel mode enables you to individually customise the driving behaviour. The motor power and torque can be set for this purpose.

Note: Your settings will affect the range of the SMOOV one

**CAUTION:** The SMOOV one's driving behaviour changes significantly depending on the selected driving mode. In particular, the motor force, start-up time and overtravel of the drive unit will vary. For this reason, carefully test the driving modes and settings and allow vourself sufficient space to do so. You must always be able to ensure that in an emergency situation you will be able to stop the SMOOV by means of the push rims on the wheelchair.

#### - Auto Speed (optional)

This function uses angular momentum on the control unit to accelerate to a previously selected speed.

#### - Rear light

Use this button to activate the Auto Speed travel mode. This deactivates the standard travel modes.

#### Tour

The Tour function is used to record trips with the SMOOV one on the basis of GPS data. To do this, the SMOOV mobility app must be able to access the GPS data on your smartphone. Before beginning a tour, make sure that your smartphone's GPS function has been activated.

#### - Starting/pausing a Tour recording

Click on the Start or  $\bullet$  Pause icon  $\bullet$  to start or pause recording of a tour.

#### **Stopping a Tour recording**

Click the Stop icon  $\bullet$  to stop the current recording. Name the tour and confirm with OK.

#### - Tour memory

Click the Tour memory icon  $\mathbb{L}$  at the top right to view vour tour recording history. The tour route will be displayed on a map if GPS data is available for the recorded tour.

#### - Tour memory options

Each tour option can be exported, edited or deleted by swiping from right to left.

#### - Exporting a tour

Press the Export icon  $\hat{\mathbb{L}}$  to export a tour.

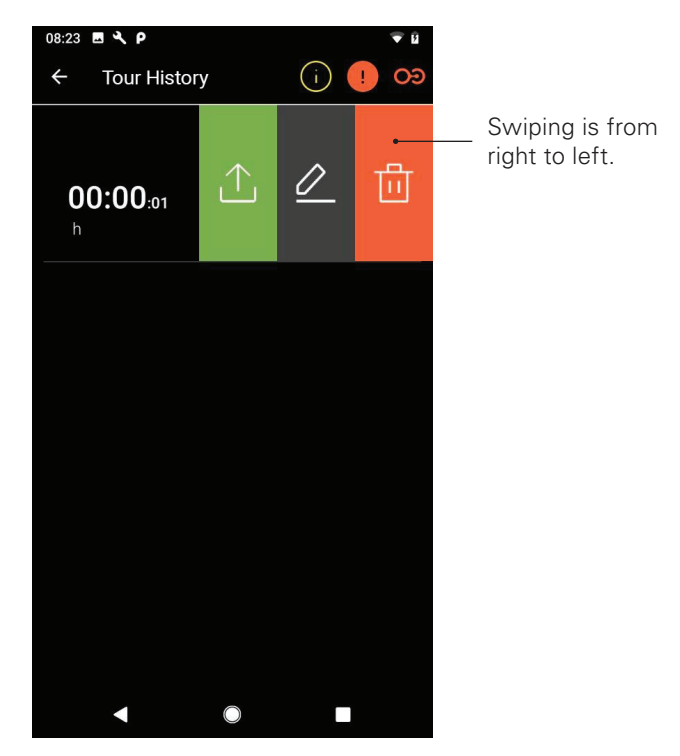

Note: The display may differ in iOS systems.

#### - Editing a tour

Edit the Edit icon  $\emptyset$  to change the name of a tour.

- Deleting a tour Press the Delete icon  $\overline{m}$  to delete a tour.

#### **Navigation**

The Navigation function enables you to travel on primarily wheelchair-accessible routes to reach the destination of your choice. This is one of the fee-based upgrade features. To do this, the SMOOV Mobility App must be able to access the GPS data on your smartphone.

#### - Entering the destination

Press the "Select destination" field and enter a destination. After the destination is selected, the ideal and most wheelchair-accessible route will be displayed.

#### - Starting/stop route guidance: Press either the Start ● or Stop icon ●.

- Activating/deactivating voice output: To do this, press the speaker icon  $\omega$ .

#### - Recent destinations and favourites:

Press the "Select destination" field. The next screen shows you "Recent destinations" and "Favourites". Previous destination entries are automatically stored as recent destinations. To delete entries or to define them as favourites, swipe from right to left over one of the recent destinations. You can use the Delete icon 回 to delete the destination or the Heart icon  $\heartsuit$  to add it to Favourites.

#### - Route quidance "Home"

Define your home address the first time you press the "Home" button. You can change your address later in the settings under "My data". The address entered there will be stored as "Home".

#### - My specialist dealer

Define your specialist dealer the first time you press the "My specialist dealer" button. At a later point, you can define your specialist dealer in the "Info" menu item by means of a search.

#### - Plan route

Press the Planning icon Ul to

create a route with multiple stopovers. In the entry screen, press either "Add" **+** or "Delete" 面 for additional or fewer input fields. Press and hold this icon  $\equiv$ to change the order of the entries. Start the route with "Plan route".

#### - Current position

Press the Location icon for your current location  $\bigcirc$ .

#### - GPX import

Press the Import icon to import ready-made routes in GPX format **9.** To do this, the SMOOV Mobility App must be able to access the files on your smartphone.

#### - Download maps

The Download maps icon  $[1]$  at the top right provides a selection of countries and regions. Use the arrow  $\frac{1}{2}$  icon  $\geq$  to select a sub-region if available. After making your selection, press the Download maps ↓ icon.

**CAUTION:** When using the Navigation feature, drive carefully, be alert to your surroundings and do not let the app distract you during your journey with the SMOOV one. You must always be able to ensure that in an emergency situation you will be able to stop the SMOOV by means of the push rims on the wheelchair.

#### **Settings**

The Settings menu item allows you to make individual adjustments for the SMOOV mobility app and SMOOV one.

#### **App settings**

#### - Licencing

The Licencing menu item offers you the option to purchase additional features for your SMOOVE one as an upgrade.

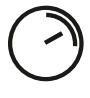

The Speed function increases the top speed from 6km/h to 10km/h.

The **Navigation** function enables start-and-end-point navigation with primarily wheelchair-accessible route quidance, voice output and offline map coverage.

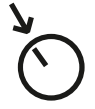

The Auto Speed function makes it possible for you to adopt or maintain a speed that was previously reached manually.

The Performance function lets you set the speed depending on the rotation angle of the drive wheel

In order to purchase the upgrade features, you will need either a Google Play Store or an Apple App Store account. A valid means of payment must be stored there. Follow the instructions shown in the dialog windows to complete the purchase process. Once this is done, you can use the upgrade features or the specific individual functions that you have selected.

Note: In-app purchases of unlocked additional functions are paired with the currently connected SMOOV one and may only be used with this device.

#### My data

If you have entered your contact details, this information will be automatically included in any e-mail communications with Alber Service. The data are only stored locally in the app. In addition, the address you have entered will be automatically stored as "Home" in the Navigation function.

#### - Units of measurement

Here, you select either kilometres or miles.

#### Language

The language of the SMOOV mobility app is based on the language setting of your smartphone. If your smartphone is not set to an available language, the SMOOV mobility app is automatically displayed in English.

#### Drive unit/control unit settings

#### - Speed

The Speed function makes it possible to set the maximum speed for each travel mode.

#### - MY travel mode

This setting allows you to individually customise the travel parameters of the drive unit. You can use the slider to change both the acceleration behaviour and the power development. The sportier the setting, the more powerful the drive unit's response to your commands.

#### **Auto Speed**

The Auto Speed function allows you to adopt a speed reached as a result of manual acceleration via the push rims by turning the control unit forward in an undefined manner. This speed is then maintained until you turn the speed dial backwards or until you press Stop briefly on the control unit.

#### - Performance

The Performance function allows the angle for switching off the assistance to be set individually between 40° and 55°. This angle is preset to 45° at the factory.

#### - Control unit

You can use the slider to individually define the response behaviour of the control unit. The clicking sound of the control unit during operation serves as acoustic/haptic orientation and, among other aspects, assists in setting the sensitivity.

#### **Mounting side control unit**

The mounting side of the control unit eventually must be changed to left hand use. Factory setting is right.

**CAUTION:** If you invert the mounting side of the control unit, the direction of rotation for increasing/reducing speed will be inverted as well. This must be checked before the SMOOV one is used for the first time.

#### Pairing control unit

This menu section is to teach in a new control unit. Details see instruction for use of SMOOV one

#### - More

This menu can be used to vary signal and switch-off options. You can switch the visual feedback from the charging LEDs during the charging process on or off. You can switch the audible feedback for changing operating statuses on or off. You can also use the slider to set the time for automatic use of standby mode or to switch off the control unit and drive unit.

Note: Warning and error messages cannot be switched off.

#### **Diagnostics**

The Diagnostics menu enables you to check the current operating status of your SMOOV one.

If warning/error messages appear, these will be shown to you with details together with the recommended course of action.

Moreover, these warning/error messages are flagged and can be seen **the status bar.** Clicking on this icon takes you automatically to the Diagnostics menu.

Note: If you contact your medical supply specialist dealer or Alber Service due to a warning/error message, always indicate this error message from the diagnostics.

#### Info

The Info menu provides a wide array of information about your SMOOV one. You will also find additional content about use and, for example, about travelling with the SMOOV one.

#### Contact

This menu enables you to contact Alber GmbH directly. To do this, the SMOOV Mobility App must be able to make and manage telephone calls. The SMOOV Mobility App differentiates between contact that is made from within Germany and contact that is made from abroad.

Your nearest Alber partner (e.g. medical supply specialist dealer) is automatically listed under "Alber worldwide". In the lower section of the screen, you can check individually for an Alber partner worldwide.

#### www.smoov.com

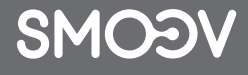

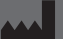

by Alber GmbH<br>Vor dem Weißen Stein 14 72461 Albstadt, Germany Phone +49 07432 2006-500 Fax +49 07432 2006-299 contact@smoov.com